## **2016-17 Comparability Step-by-Step Guide**

# Staff to Student Expenditure Comparison

## Deadline November 15

## **STEP 1 – Setting Up:**

**Go to:**

## pa.NCLBComparability.com

You may use any browser but you will get the best experience from Chrome or Firefox.

## **General Workflow:**

- District requests an account from the main login page pa.NCLBComparability.com
	- o Access is not granted immediately, a DFP Administrator must approve the account
	- o Once the DFP Administrator approves the account the requester receives an email to setup their password and login
- Districts complete the comparability wizard
	- o At the last step they print, sign, and upload the compliance document
- Districts manage where they are in the process
	- o Has the district signed up for access
	- o Has the district completed the assurance wizard
	- o Has the district uploaded their assurance documents
- Districts must first complete Staff to Student Expenditure Comparison. If a district does not successfully meet comparability requirements by this method, they need to request access to Student to Staff Ratio method by contacting **calvello@pa.gov** or your regional coordinator.

## **General Screen Shots:**

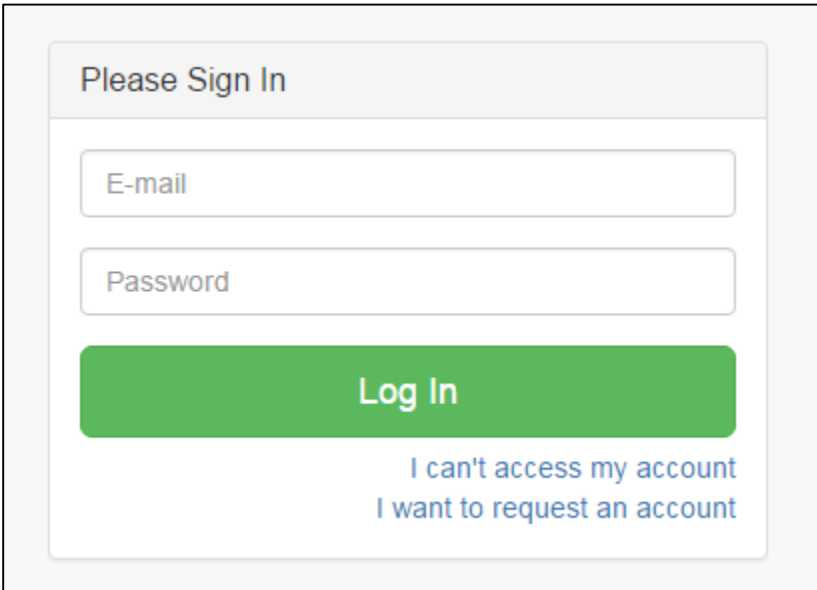

Please provide a valid district email address.

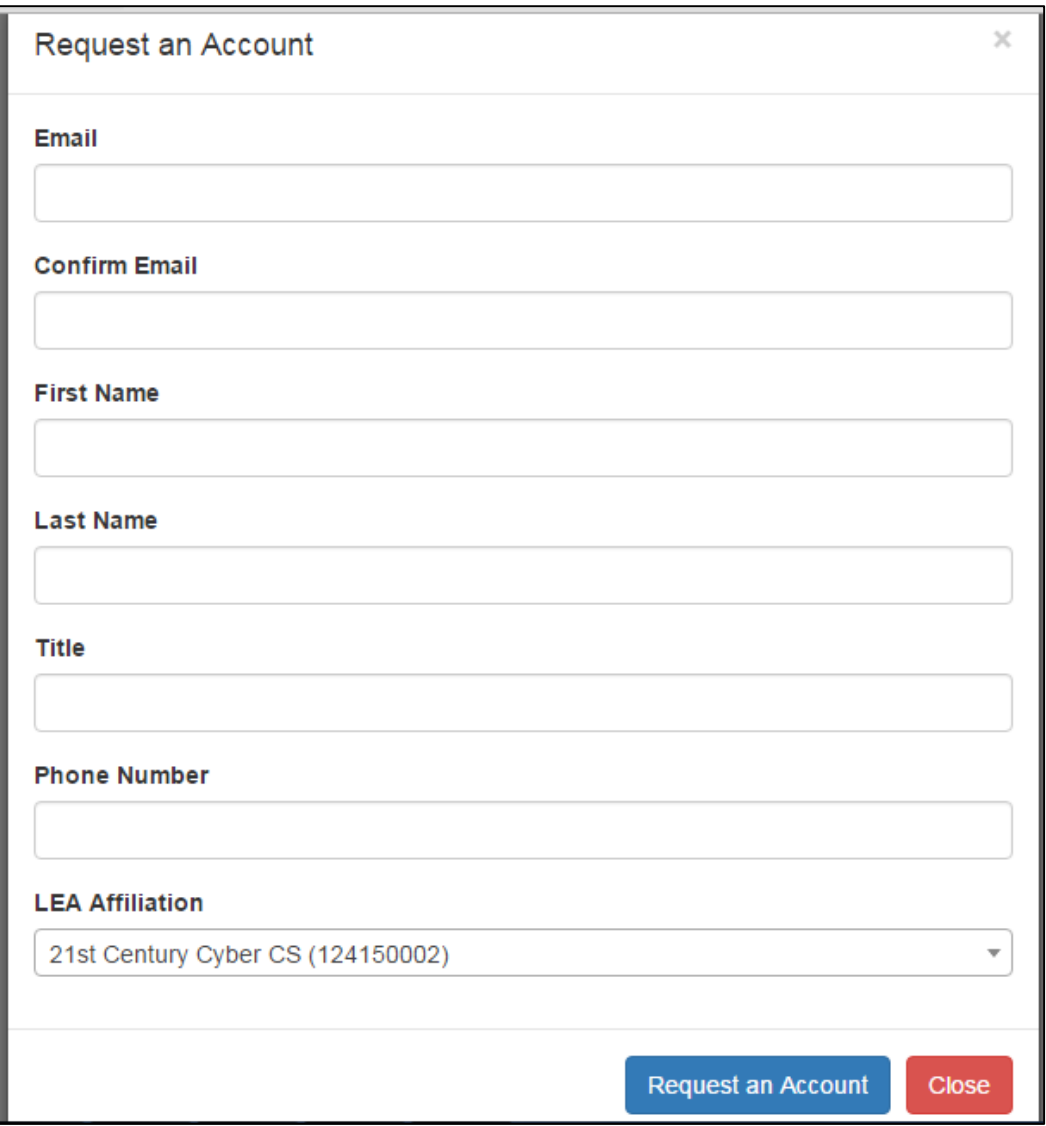

## **STEP 2 –Comparisons:**

**Please add information on ALL buildings regardless of Title I status or grade span so the system can run multiple scenarios to check compliance.**

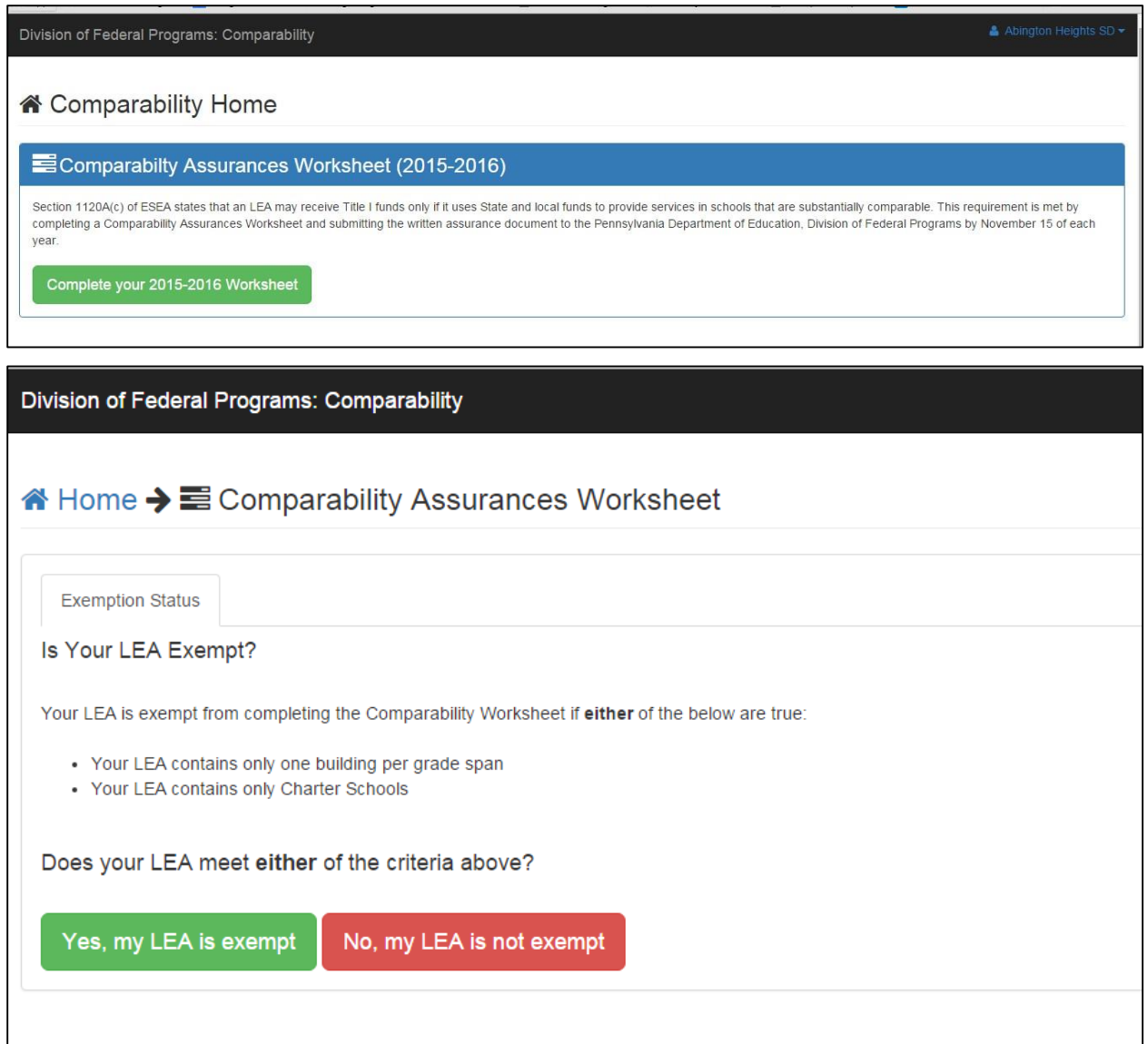

### **Exempt**

**Charter schools are exempt but must still submit the Comparability Assurances Worksheet. If you are exempt from demonstrating comparability, you will go straight to the Assurances Worksheet and be certain to attain the required signatures at the bottom.**

#### A Home > E Comparability Assurances Worksheet

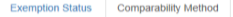

#### Student-to-Staff Ratio Method

DIRECTIONS FOR USING THE STAFF-TO-STUDENT RATIO FORMULA

When calculating the FTE for staff, only count state and locally paid staff within each building who are instructional. For comparability purposes, there are three classes of instructional staff:<br>1. Direct instruction: Sta

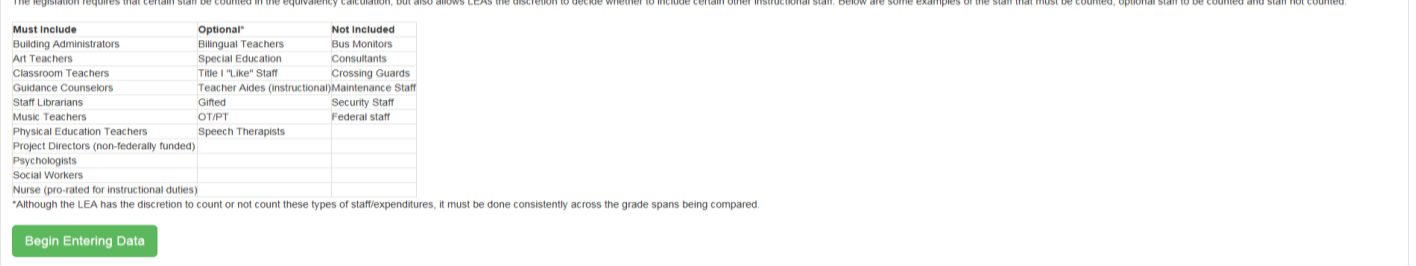

#### A Home → E Comparability Assurances Worksheet

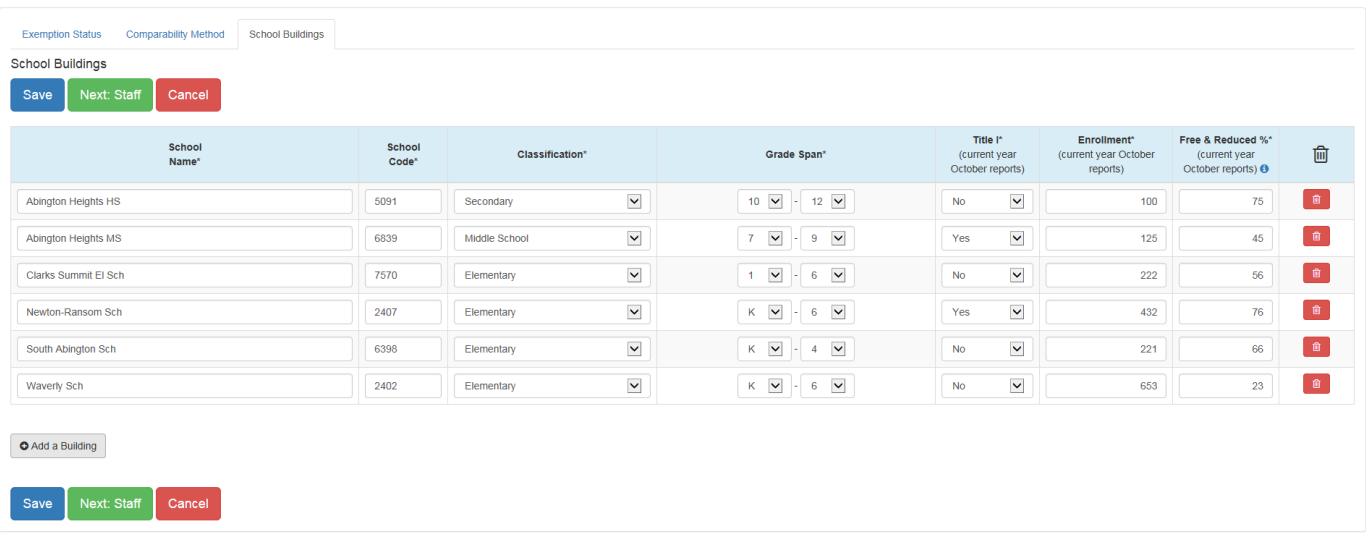

Unless you need to split a particular grade span into separate large school and small school comparisons, please leave as Default.

#### A Home > E Comparability Assurances Worksheet

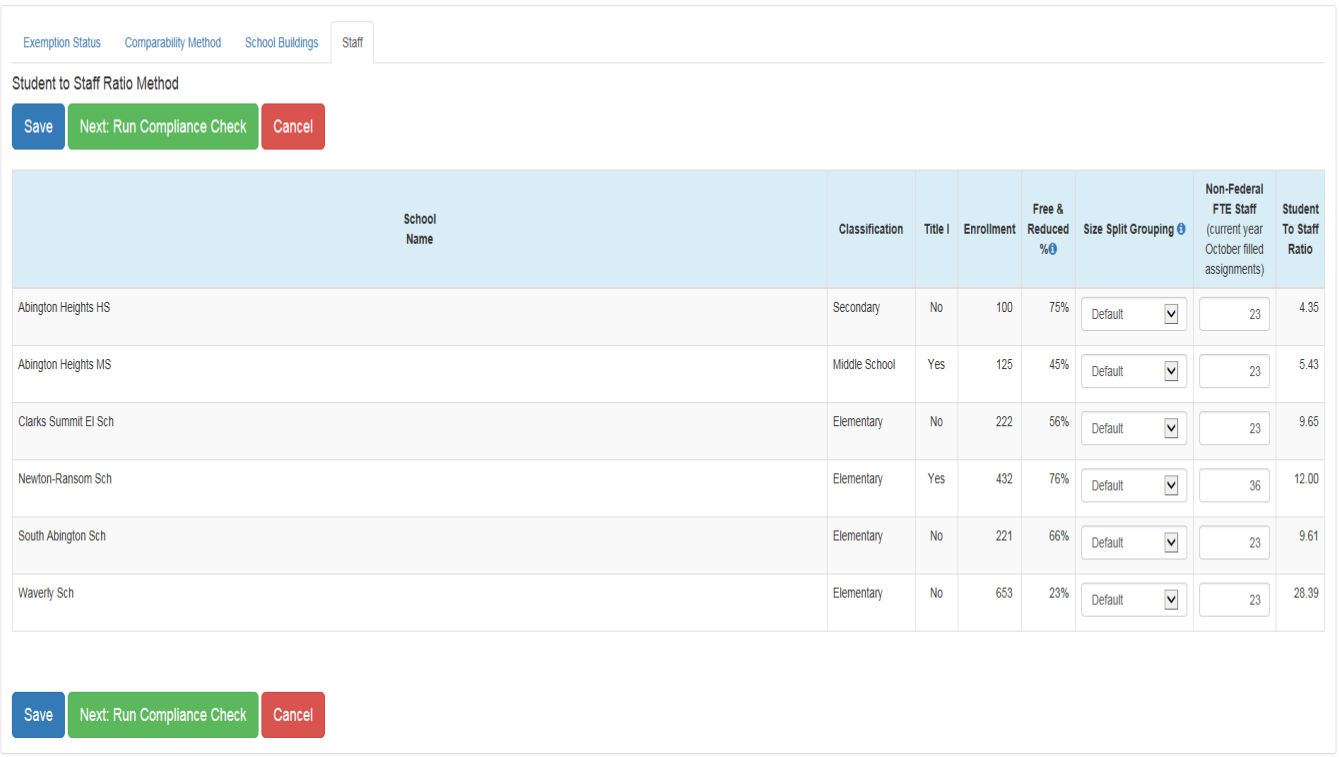

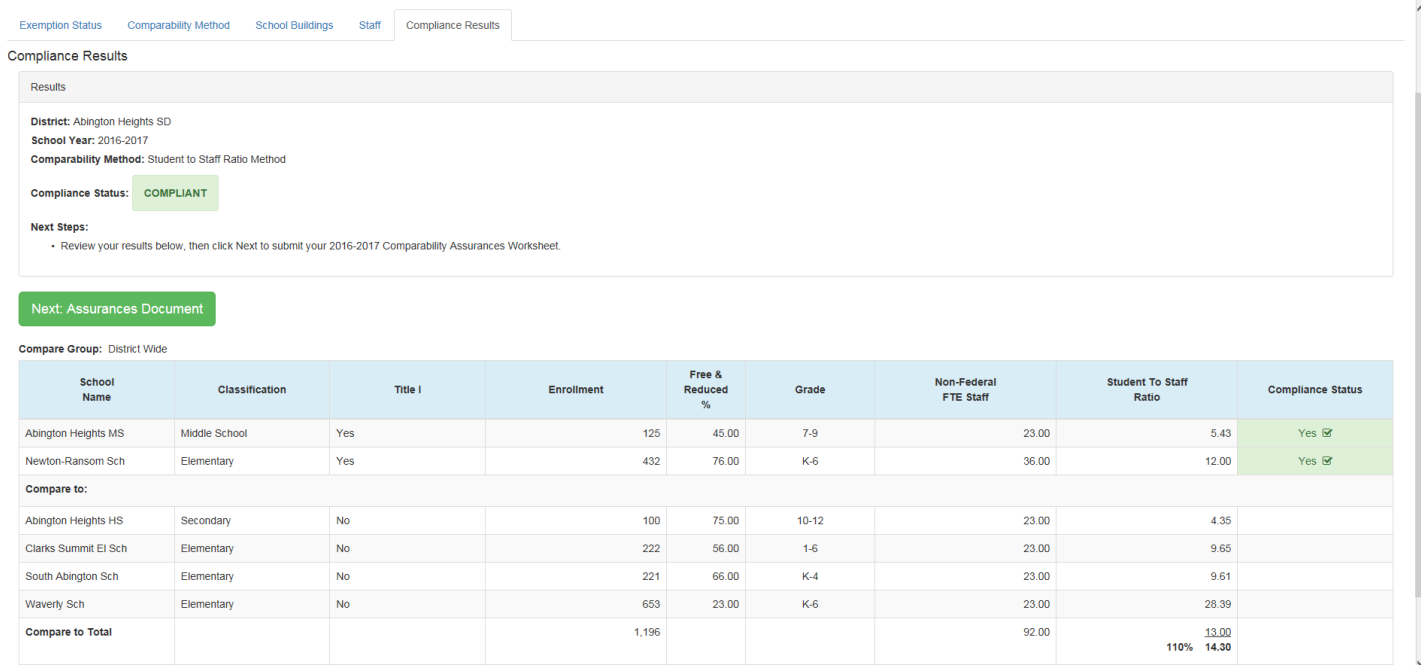

### **STEP 3 – Compliance:**

**If you are not compliant, contact your Regional Coordinator in the Division of Federal Programs for assistance.**

**When you are successfully Compliant, continue to Assurances Document. Click on Submit Worksheet & Print Assurances,** *sign all 3 lines (Superintendent, Business Manager and Title I Coordinator),* **save in PDF format and Upload by choosing file and clicking on green Upload key.**

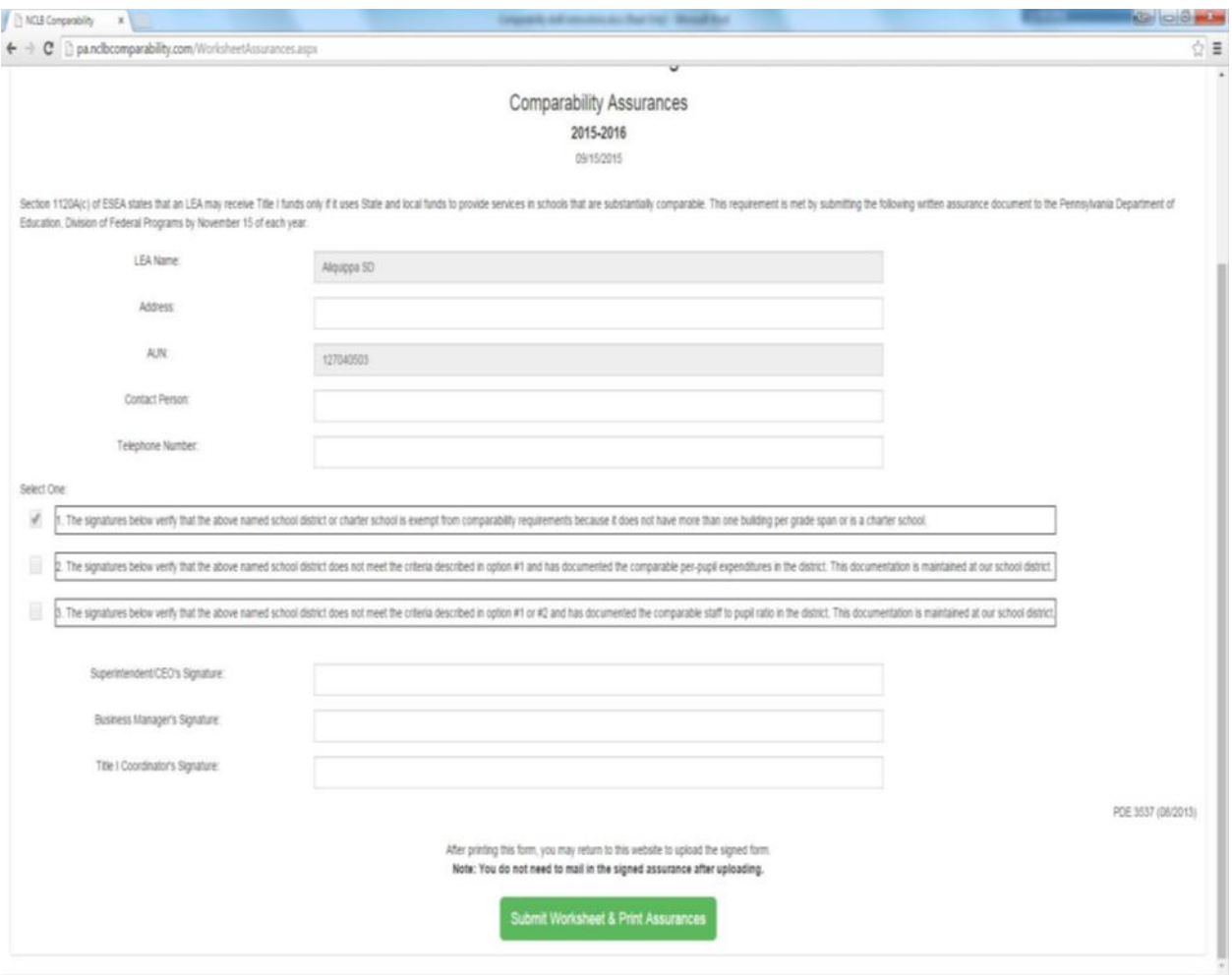

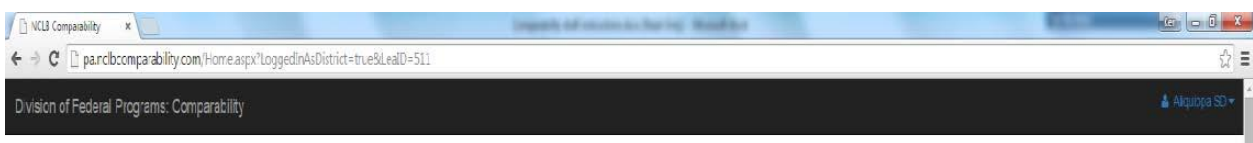

## Comparability Home

### Comparabilty Assurances Worksheet (2015-2016)

Section 1120A)cl of ESEA states that an LEA may receive Tile I funds only if it uses State and Incal funds to provide services in schools that are substantially comparable. This requirement is met by completing a Comparabi document to the Pennsylvaria Department of Education, Division of Federal Programs by November 15 of each year.

#### Upload Signed Comparability Assurances Document

Congratulations on finishing your Comparability Worksheed To complete the 2015-2016 Comparability Assurances requirement, please upload your signed Assurances Document below.

#### Choose File No file chosen

 $\Delta$  Upload Signed Assurances

Note: You do not need to mail in the signed assurance after uploading.

G View Re-Print Unsigned Assurances Document - E View Comparability Results

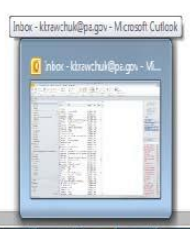

**CLU**